# User Manual

### Guidelines for Online Payments for Postgraduate programs in Faculty of Graduate Studies

When you click on the **'Pay Online'** button in the 'Online Application Submission form'(See Figure 1 or see figure 2) you will be redirected to the Online Payment window (See Figure 3).

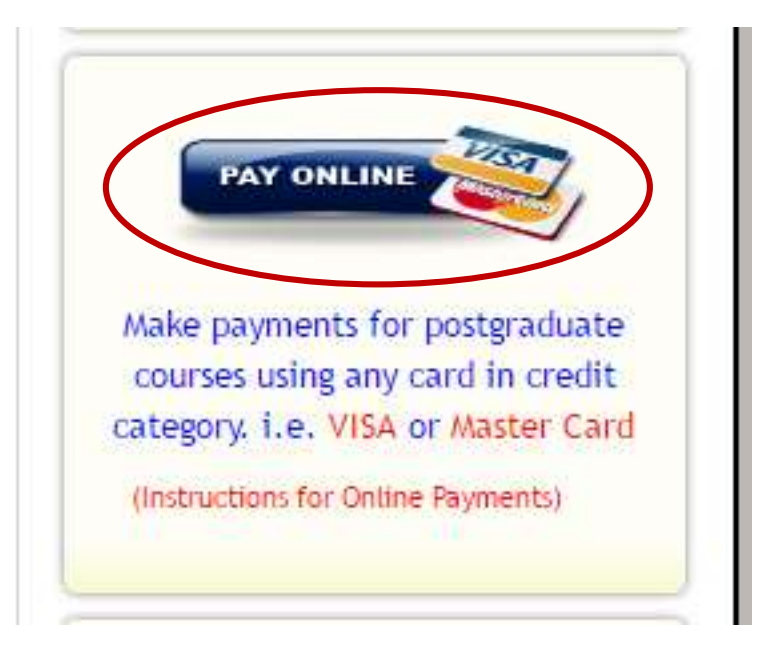

(Figure 1)

You can also log into payment user interface by clicking on the pay online button after you have submitted your application form.

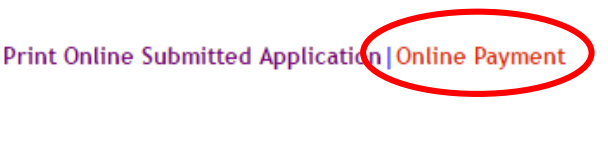

(Figure 2)

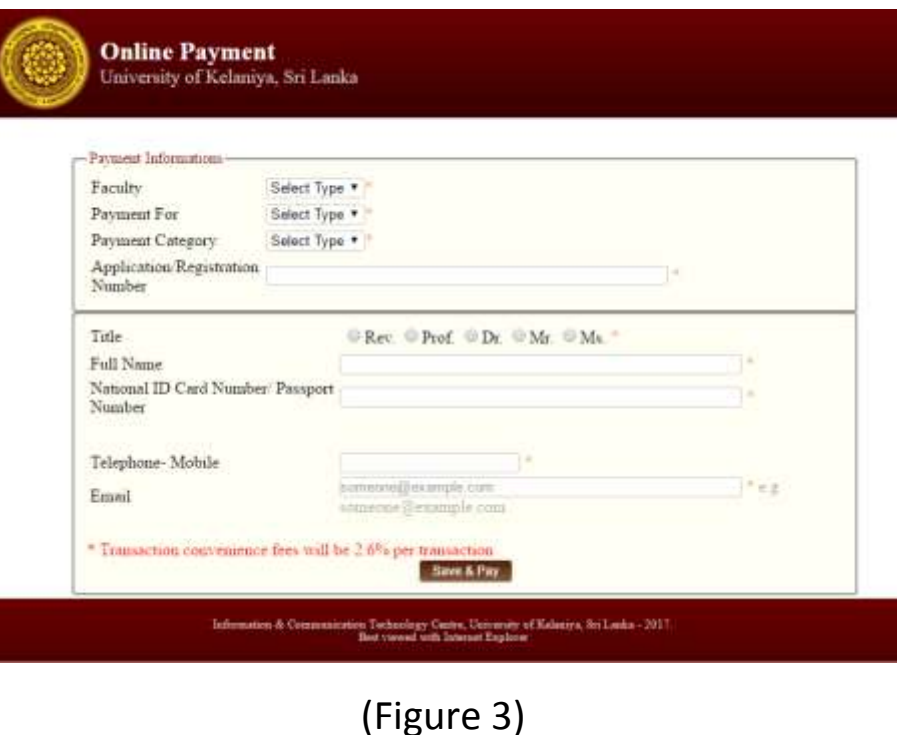

All fields are to be filled compulsory. Follow the steps in order to complete your payment process.

#### 1. Select your Faculty (see Figure 4)

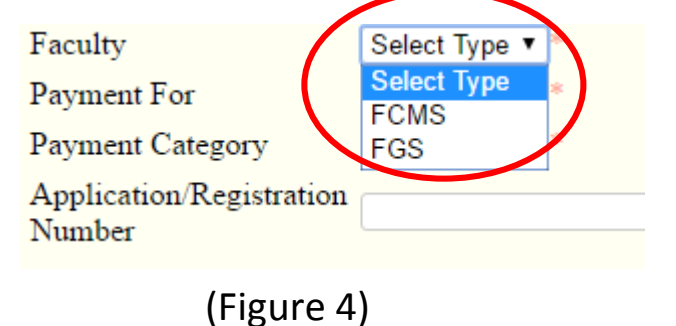

### 2. Select your payment type( See Figure 5)

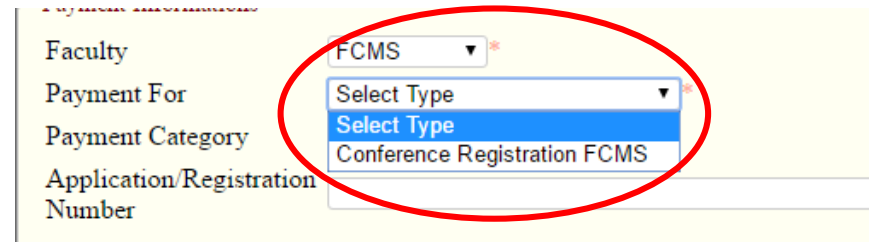

(figure 5)

## 3. Select your category (See Figure 6)

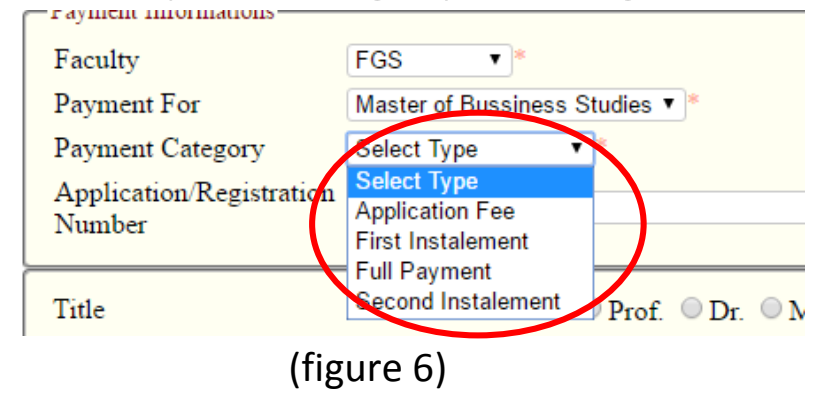

4. Enter your application/registration number. ( See Figure 7)

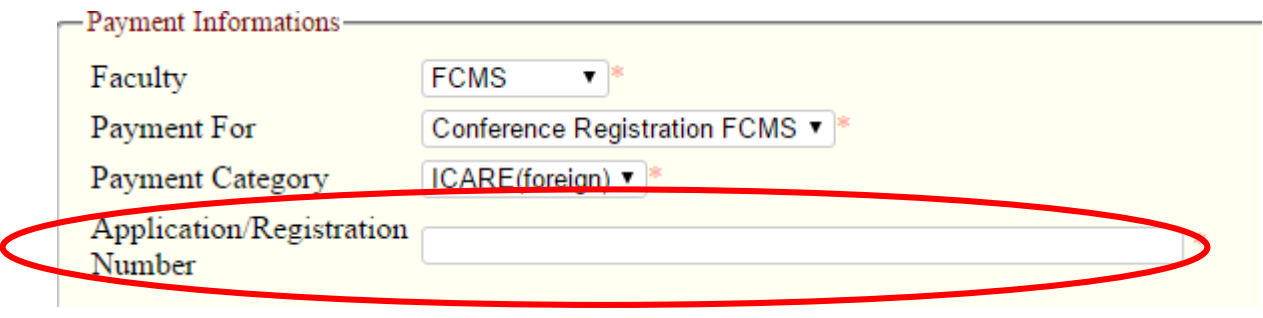

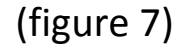

- 5. Enter your details,
	- **full name**
	- **NIC/Passport number**
	- **telephone number and E-mail**

( See Figure 8)

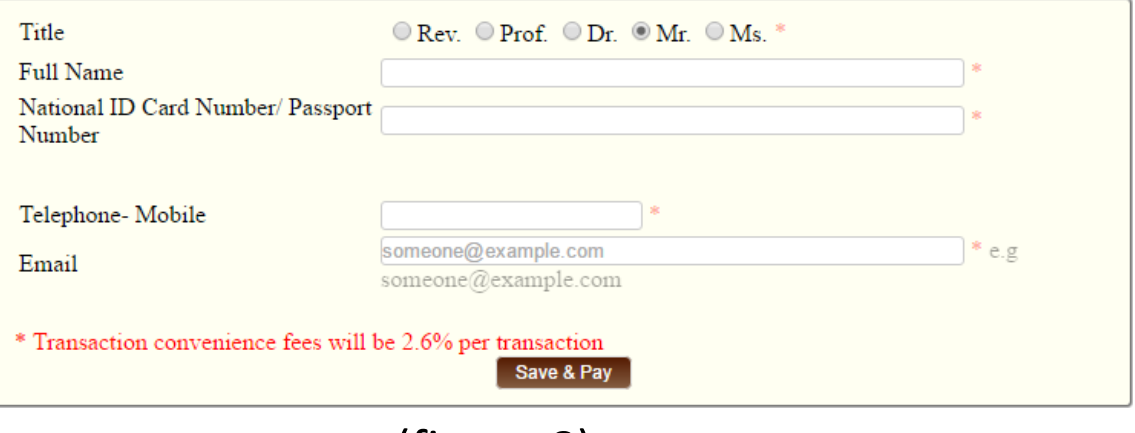

(figure 8)

6.After filling your details, click **Save & Pay** button. ( See Figure 9)

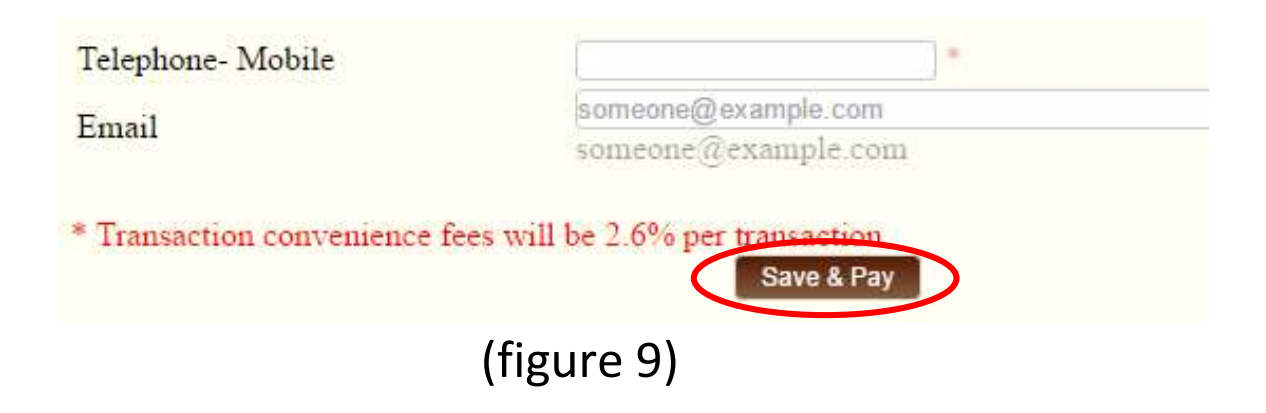

After clicking on the **Save & Pay** button you will be redirected to the Secure Payment Server.( See Figure 10)

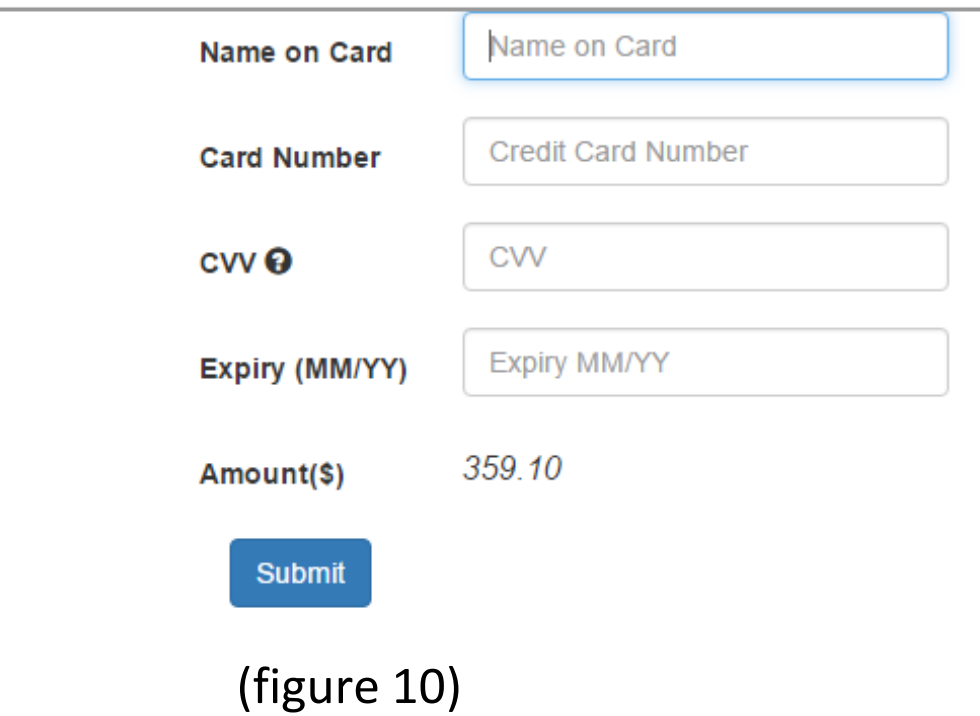

- 7. Enter your card payment details and proceed.
- 8.After processing, your receipt will be displayed along with the payment status.( See Figure 11)

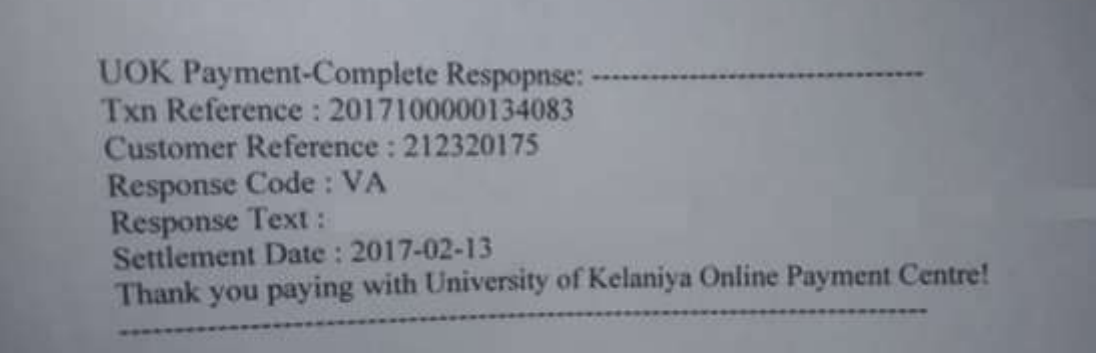

( Figure 11)

9.Generate your receipt copy by printing this result page.